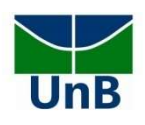

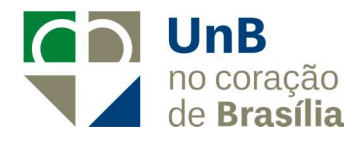

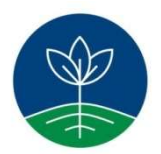

## EDITAL DEG Nº 6/2020

TUTORIAL PARA ASSINATURA DO TERMO DE COMPROMISSO

Programa Raízes Edital de Tutoria especial – 5ª edição 10 de março de 2020

Prezado tutor(a), bem-vindo ao Programa Raízes – 5ª edição! Chegou a hora da assinatura do termo de compromisso. Siga atentamente todos os passos para realizar com sucesso a sua assinatura.

## Etapa 1

Passo 1: Você receberá um link, por email, com a liberação para assinatura do documento. Verifique no e-mail cadastrado no momento da matrícula na UnB. Conforme o e-mail demonstrado abaixo, deverá clicar no link:

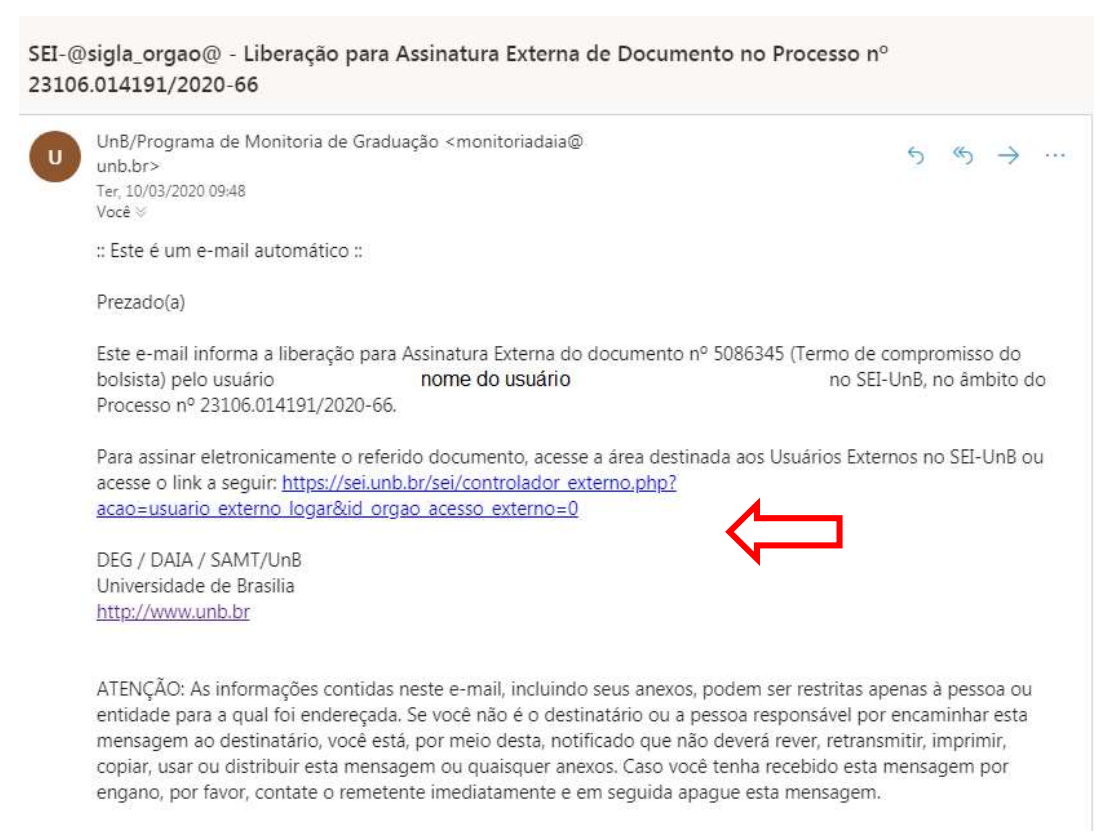

Ou, se preferir, você também pode acessar diretamente pelo site http://www.portalsei.unb.br/ e Clicar em na opção "Usuário Externo e aluno" que aparece no canto inferior esquerdo da tela:

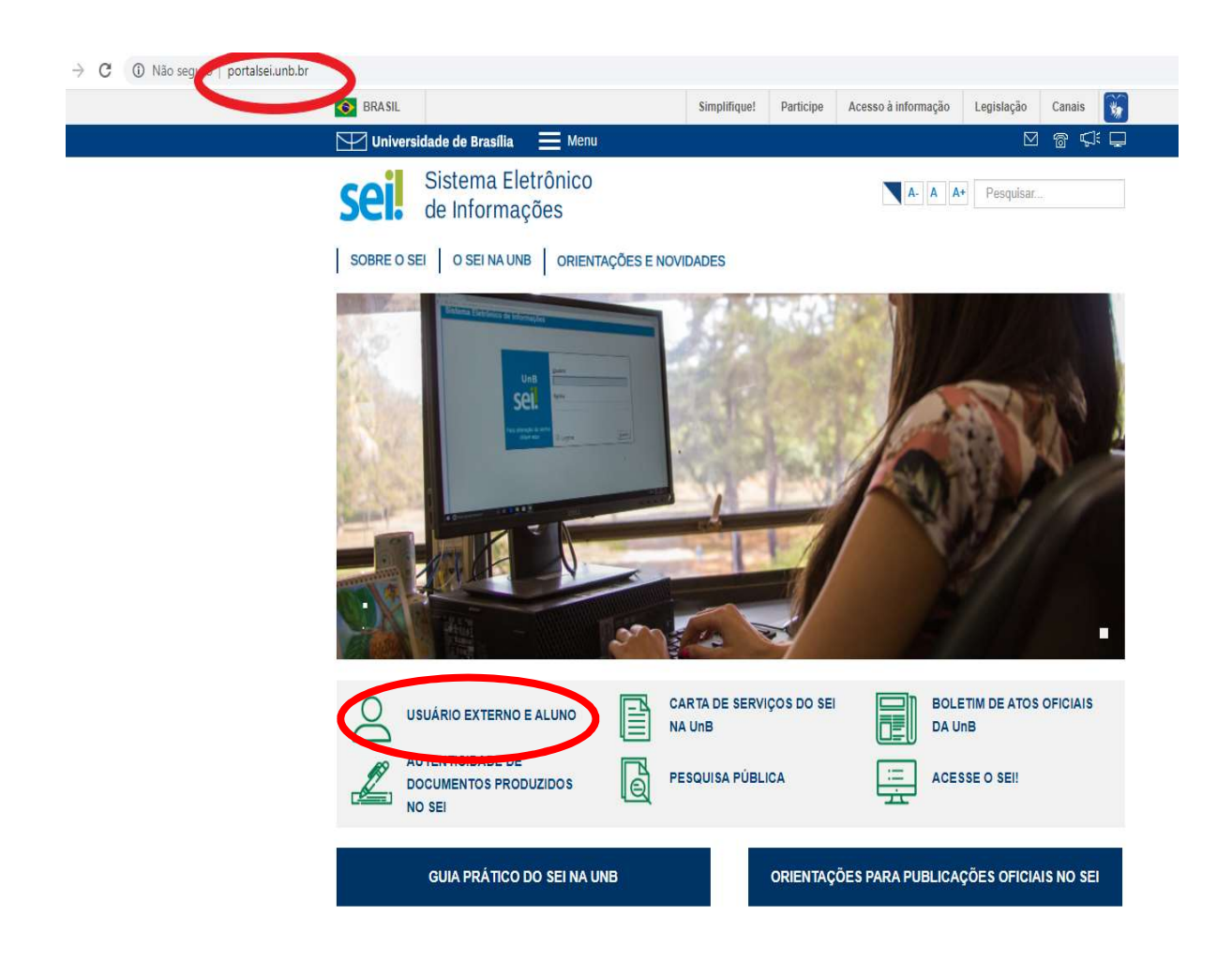

Passo 2: Na tela de login, clique em esqueci minha senha:

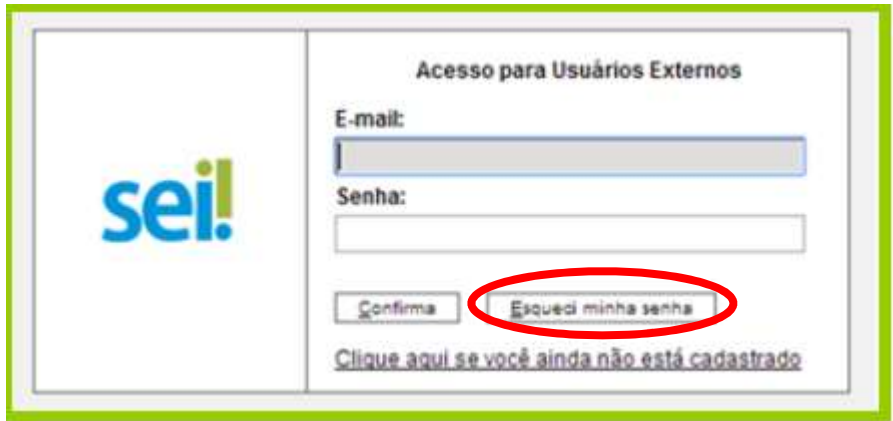

Passo 4: Após colocar o e-mail e clicar em Esqueci minha senha, você será direcionado para a página onde uma nova senha será gerada. Insira o mesmo email (que o estudante usou no seu registro de matrícula de graduação) e, feito isso, clique em "Gerar nova senha".

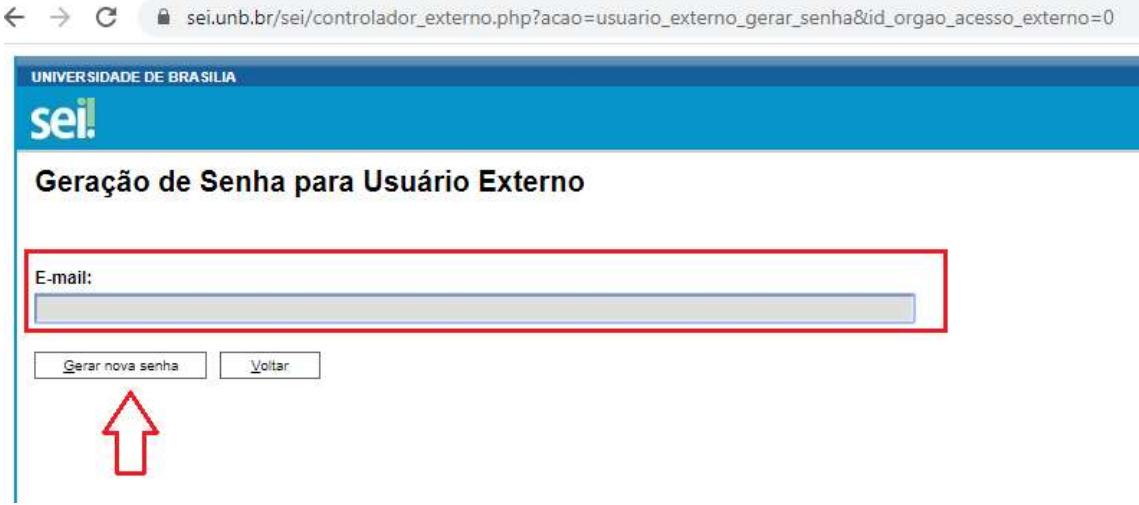

Caso nenhum e-mail que você tenha tentado tenha sido identificado pelo sistema, pule para a "Etapa 2", na página 6.

Passo 5: Uma outra página será aberta, conforme mostra a figura abaixo, informando que a nova senha foi encaminhada para o e-mail cadastrado:

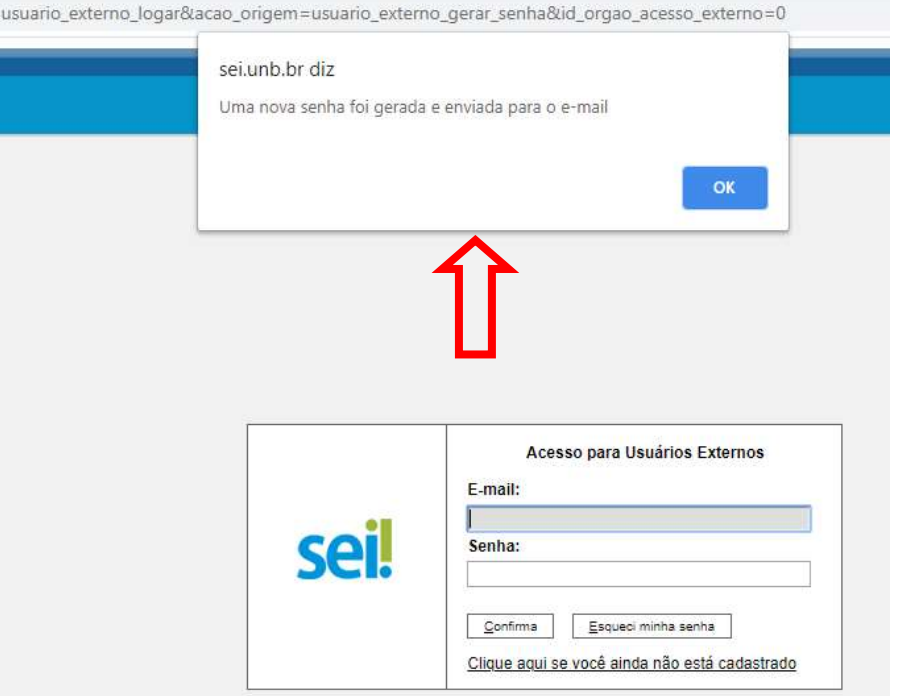

Passo 6: Verifique o seu e-mail. Haverá um link para realizar a troca da senha, conforme a tela

abaixo:

```
SEI-UnB - Geração de Senha para Usuário Externo
SEI <seisuporte@unb.br>
                                                                                                    45 \rightarrow\leftrightarrowTer, 10/03/2020 09:54
 Você &
:: Este é um e-mail automático ::
 Prezado(a)
 Sua solicitação para geração de nova senha de acesso externo ao SEI-UnB foi processada com sucesso.
 Sua nova senha é: PZCv
 Para alterá-la novamente, acesse a área destinada aos Usuários Externos no SEI-UnB ou acesse o link a seguir
 https://sei.unb.br/sei/controlador externo.php?acao=usuario externo logar&id orgao acesso externo=0
 Universidade de Brasilia - UnB
 http://www.unb.br
 ATENÇÃO: As informações contidas neste e-mail, incluindo seus anexos, podem ser restritas apenas à pessoa ou
 entidade para a qual foi endereçada. Se você não é o destinatário ou a pessoa responsável por encaminhar esta
 mensagem ao destinatário, você está, por meio desta, notificado que não deverá rever, retransmitir, imprimir,
 copiar, usar ou distribuir esta mensagem ou quaisquer anexos. Caso você tenha recebido esta mensagem por
 engano, por favor, contate o remetente imediatamente e em seguida apague esta mensagem.
```
Passo 7: Clique no link. Você será redirecionado para a tela de logjn. Ao digitar o e-mail e a nova senha, clique na opção "confirma".

Passo 8: A seguir, você deverá clicar no número do documento disponibilizado para assinatura.

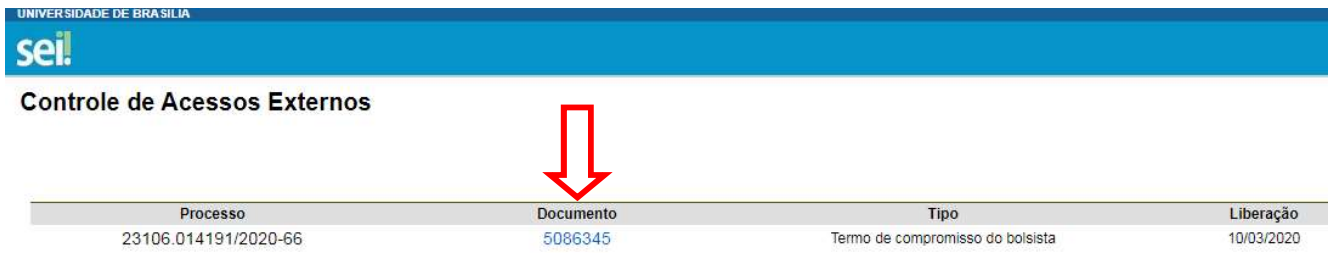

Conforme abaixo, o documento será o "Termo de Compromisso".

Passo 9: Ao selecionar, constarão os dados fornecidos na inscrição. É importante conferir se estão corretos, principalmente os dados bancários (para aqueles que são bolsistas), e também ler todos os itens constantes na declaração.

Em seguida, clique em Assinar, no topo direito da página.

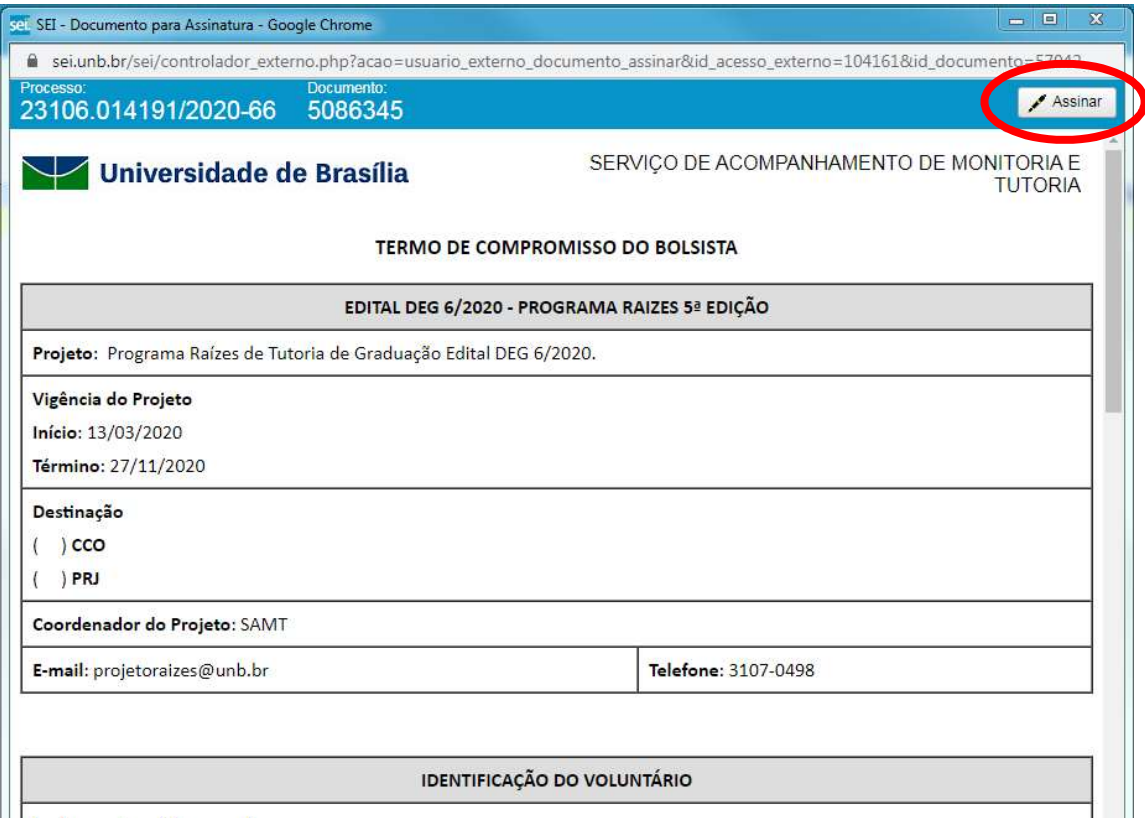

Ao clicar no ícone de assinatura, o estudante deverá colocar a senha novamente para a efetivação.

## Passo 10: Pronto! Agora é só atualizar o seu documento e conferir se consta a sua assinatura

logo ao final do termo.

 $\overline{\phantom{0}}$ 

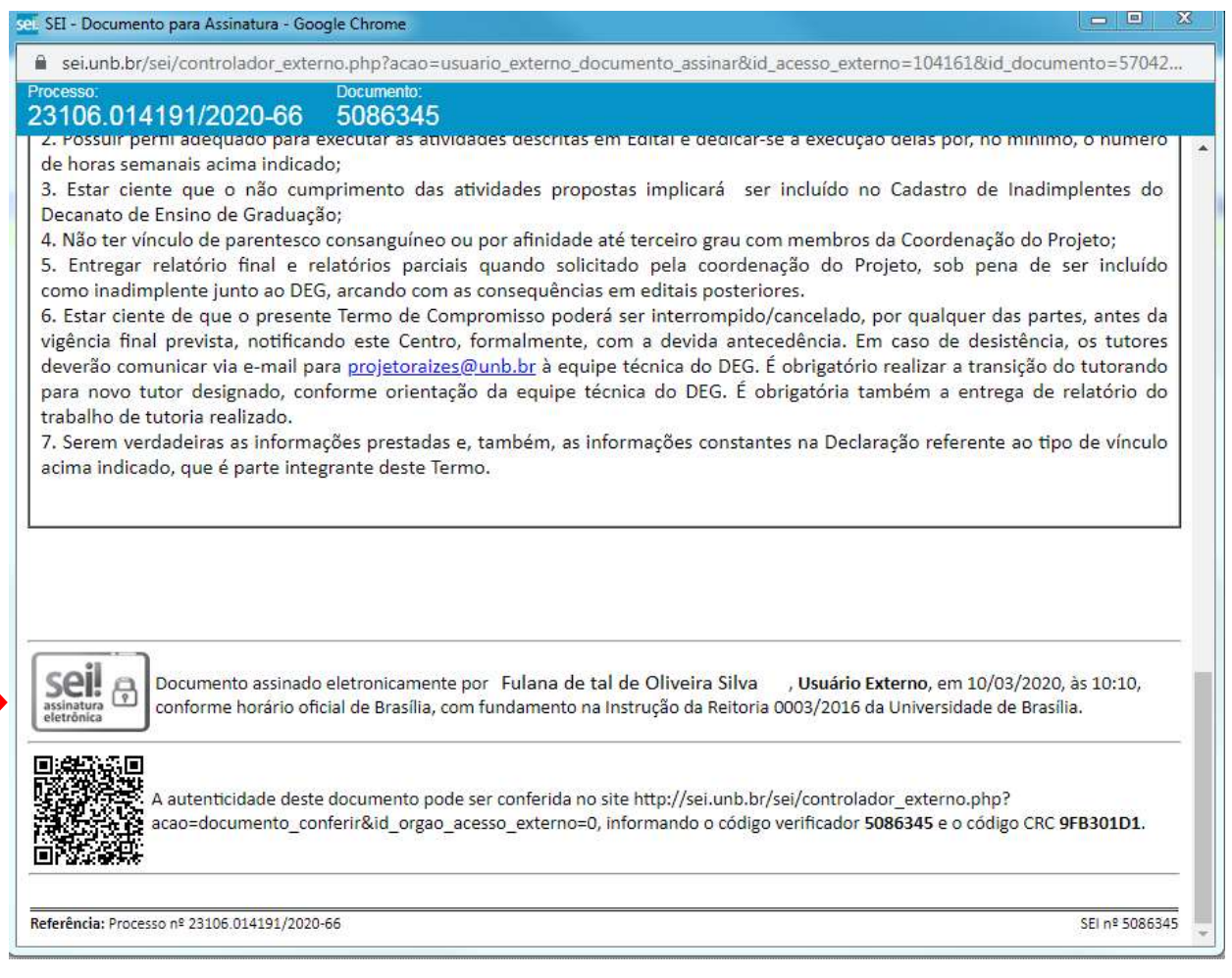

## Etapa 2) Apenas para os alunos que não tiveram o seu e-mail identificado

Passo 1: Acesse o site: http://portalsei.unb.br

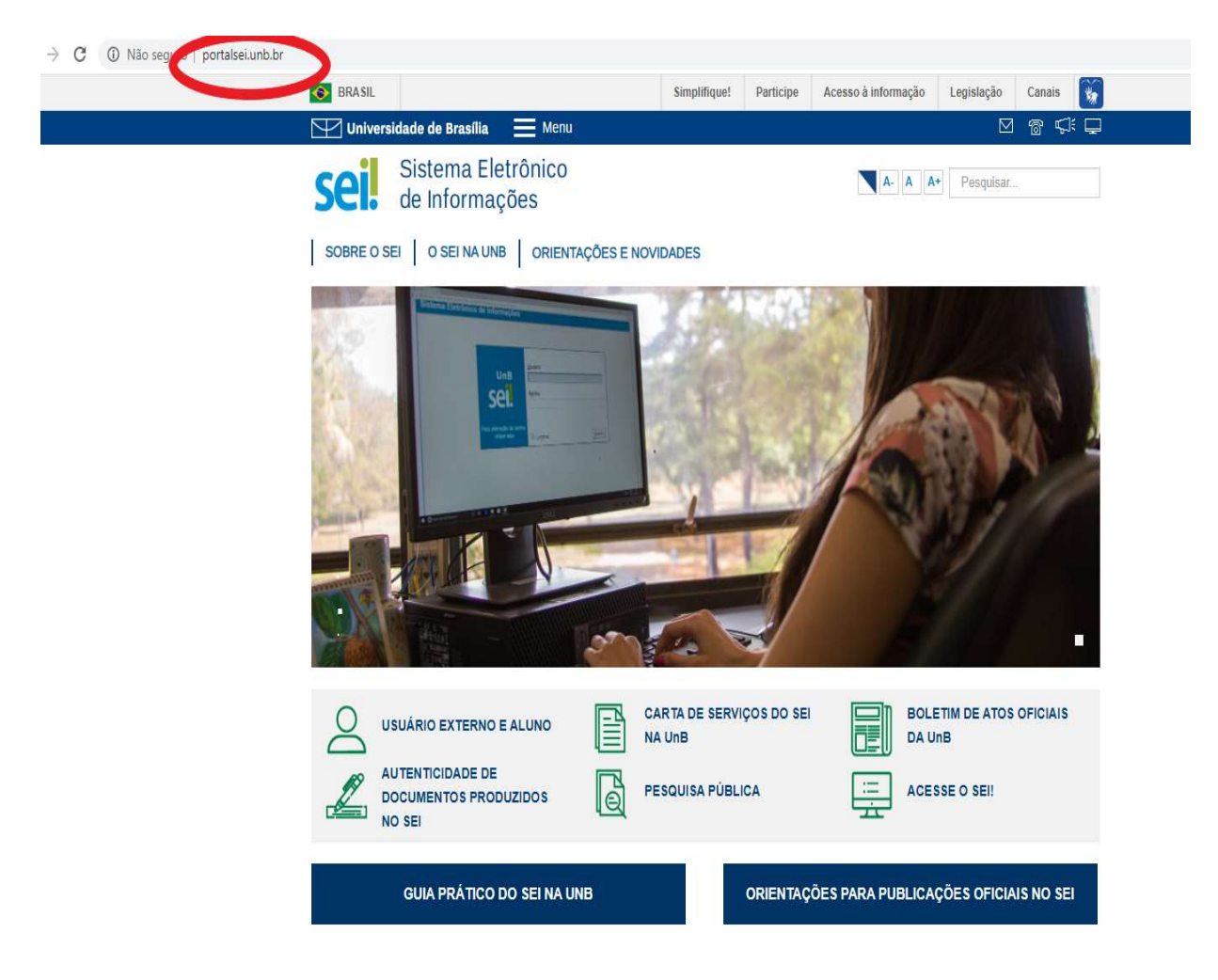

Passo 2) Clique na opção "Usuário Externo e aluno" que aparece no canto inferior esquerdo da tela.

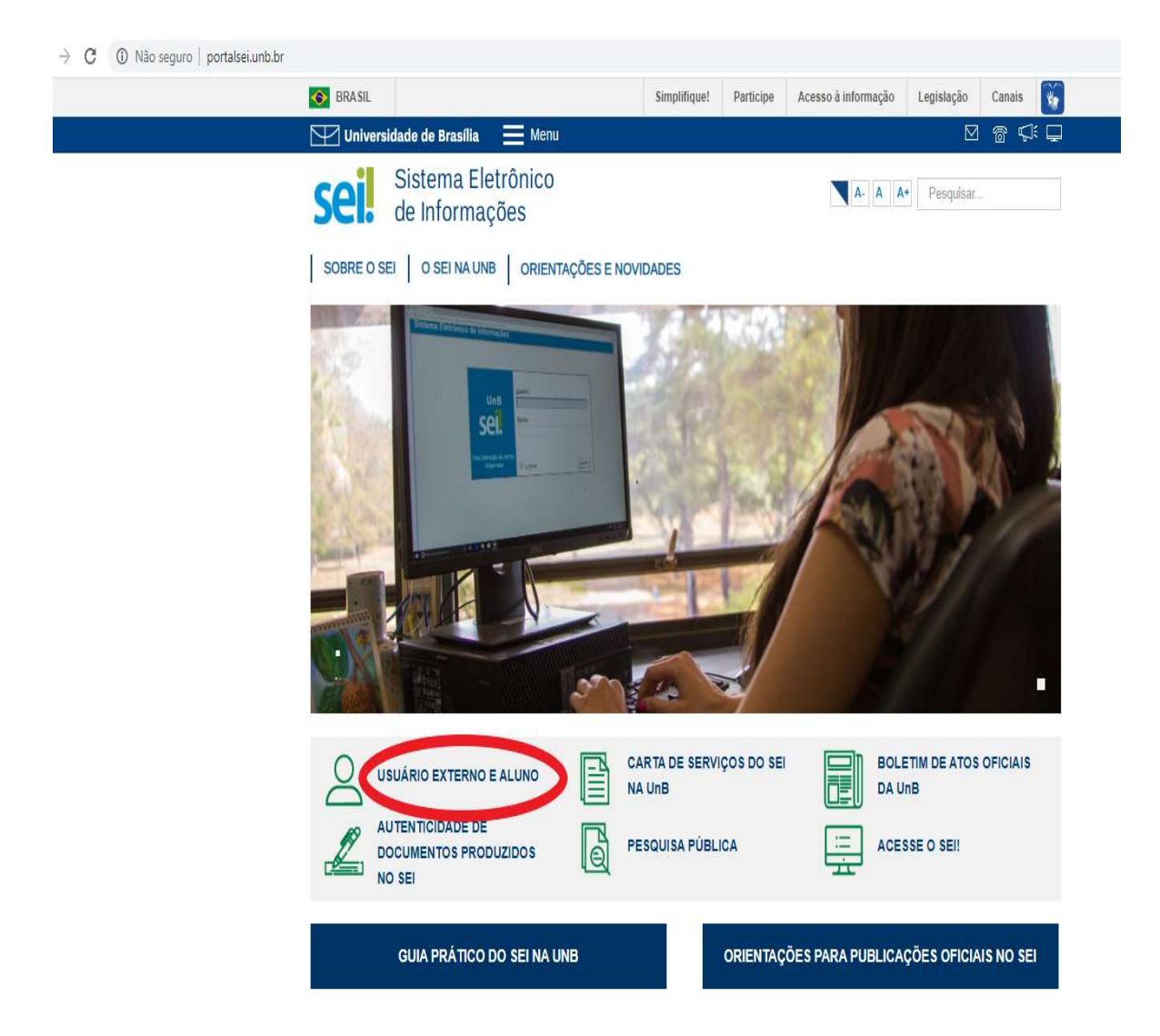

Passo 3) Você será direcionado para a página do SEI da Universidade de Brasília com o campo de Acesso para Usuários Externos a ser preenchido. Caso você não tenha cadastro, clique na opção "Clique aqui se você ainda não está cadastrado", conforme seta vermelha indicativa na ilustração abaixo.

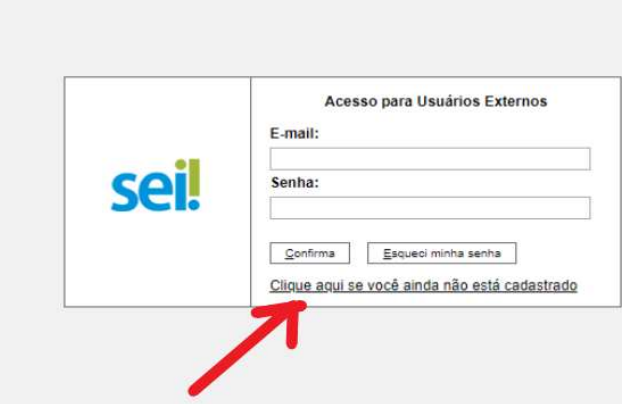

Passo 4) Em Cadastro de Usuário Externo, clique na opção "clique aqui para continuar", conforme sinalizado abaixo em vermelho:

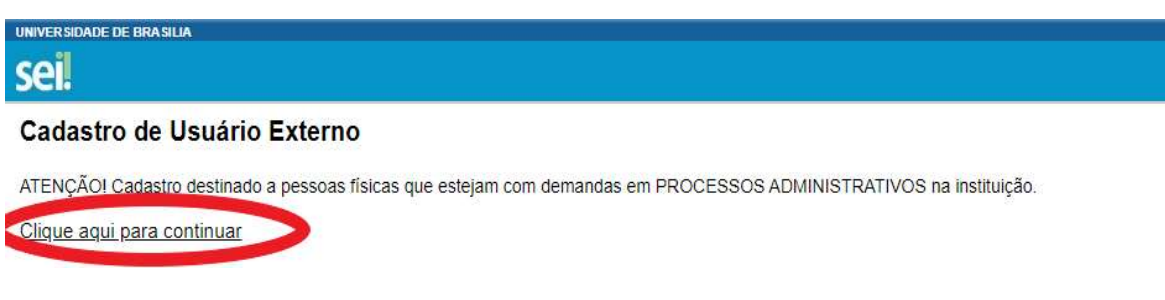

Passo 5) Em Cadastro de Usuário Externo, preencha os "Dados Cadastrais" e os "Dados de Autenticação" com atenção. Lembramos que o e-mail a ser colocado nos "Dados de Autenticação" deverá ser o mesmo e-mail que o estudante usou no seu registro de matrícula de graduação. Após preencher todos os campos corretamente, clique em "Enviar".

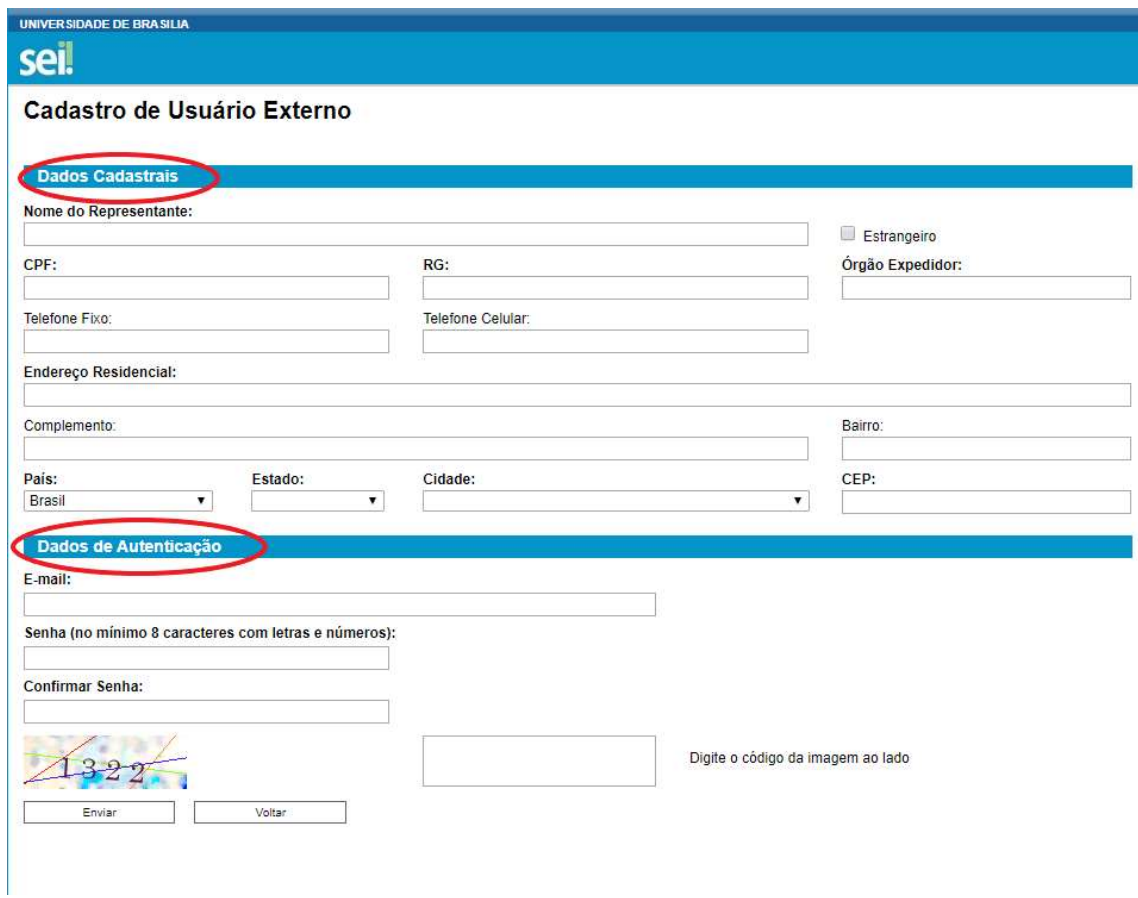

Passo 6) Após realizar o Cadastro de Usuário Externo, o estudante deverá checar no e-mail cadastrado se recebeu um link que dá acesso à página de login do SEI. O link disponibilizará a opção de "Acesso para Usuários Externos" ilustrada a seguir:

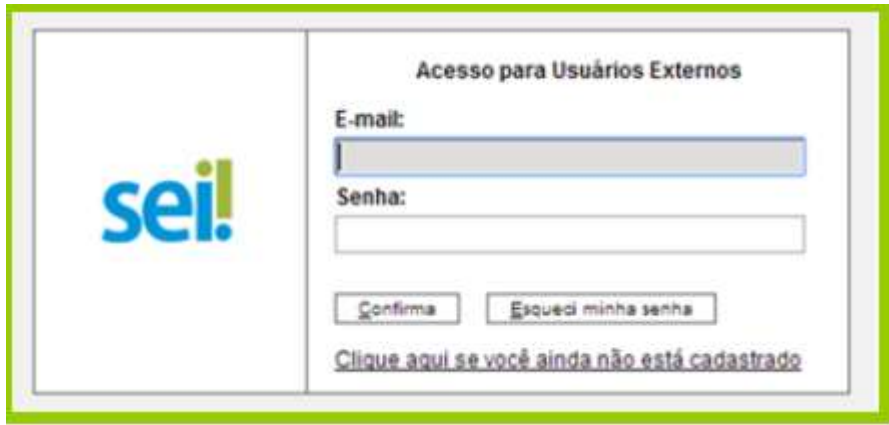

Passo 7) Ligue para nós, encaminharemos uma liberação para o seu e-mail cadastrado. Então, siga a etapa 1.

Quaisquer outros eventuais problemas, estamos à disposição em projetoraizes@unb.br ou 3107-0498.

Equipe Programa Raízes